## **Налаштування GNSS-приймача Hi-Survey для роботи в режимі RTK**

**I. [Налаштування RTK](https://systemnet.com.ua/nalashtuvannya-gnss-prijmacha-hi-target/#master)**

**II. [Запуск RTK.](https://systemnet.com.ua/nalashtuvannya-gnss-prijmacha-hi-target/#zapusk)**

## **I. НАЛАШТУВАННЯ**

- 1. Запустіть програму Hi-Survey.
- 2. Створіть новий проект.
- 3. З'єднайте приймач і контролер за допомогою Bluetooth.

Для цього перейдіть в меню Приймач.

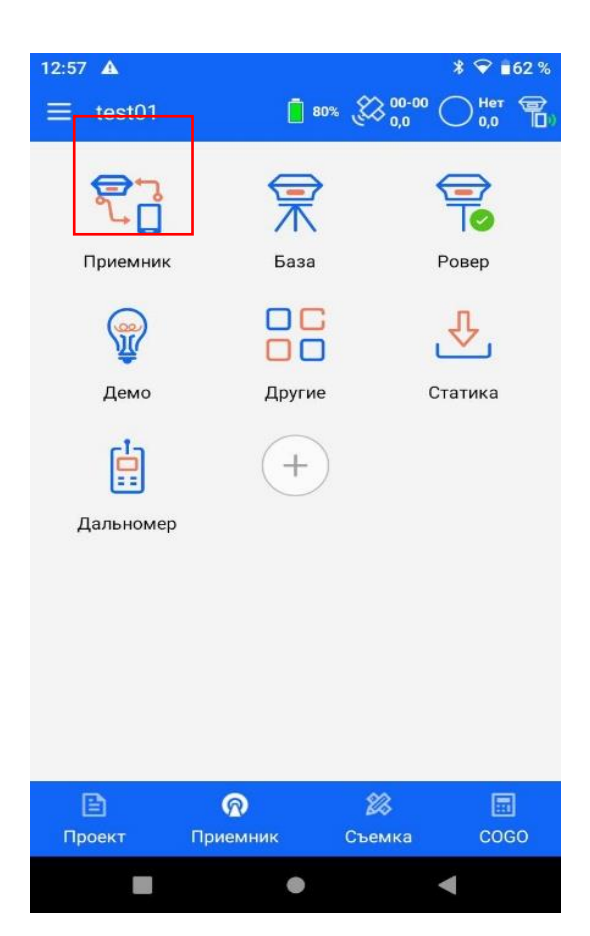

Після цього вибираємо Тип-Bluetooth

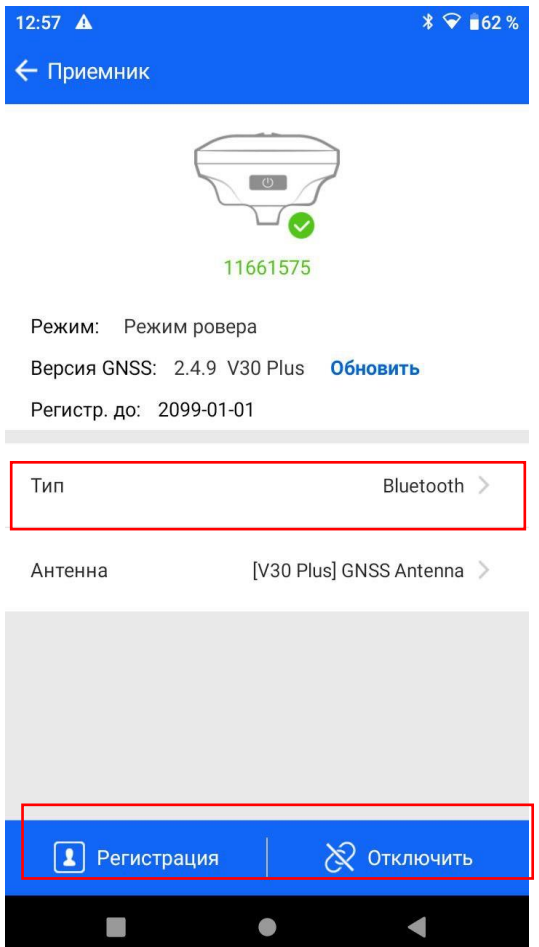

4. У вікні в рядку «RTK» виберіть «Внутрішній GSM».

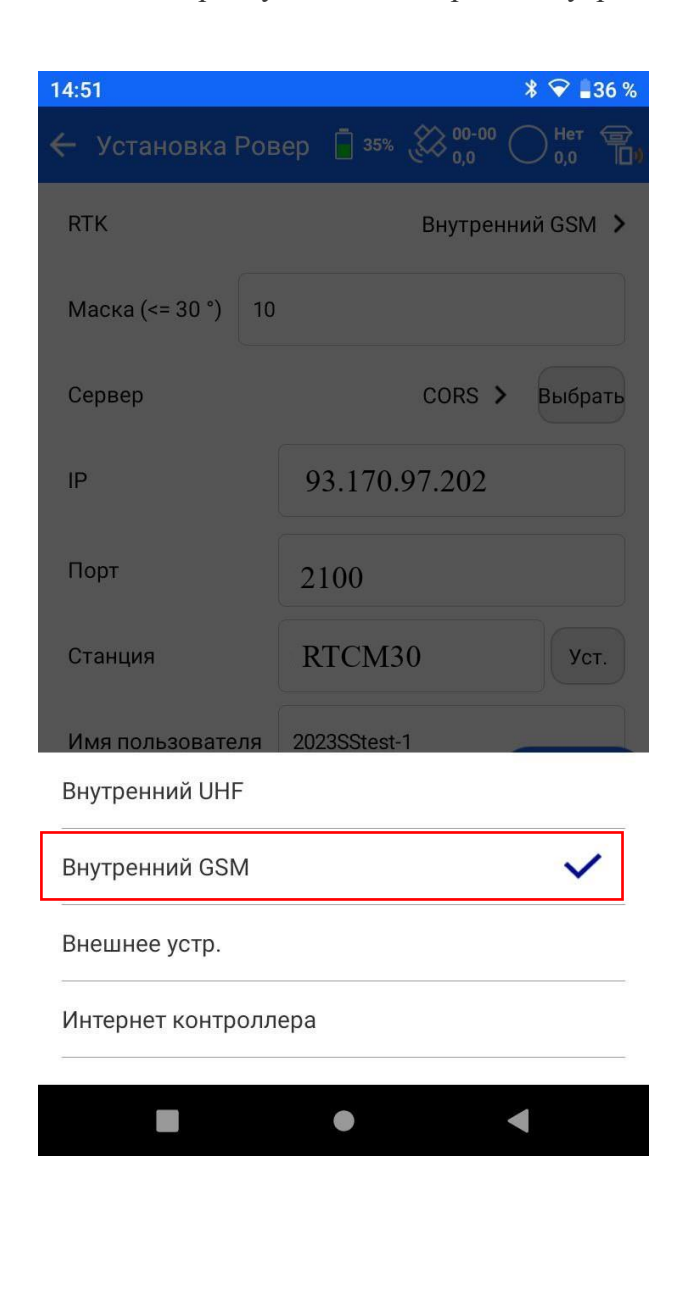

5. У рядку «Сервер» виберіть «CORS» і нажміть кнопку «Вибір»

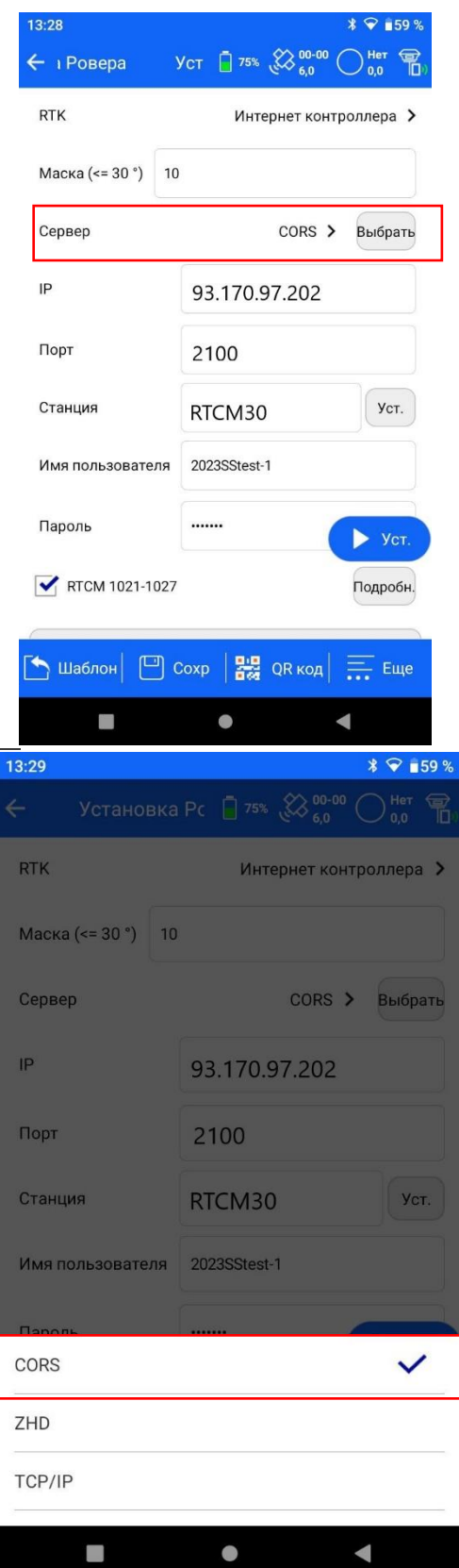

У вікні зі списку виберіть потрібну настройку відповідно до використовуваним оператором.

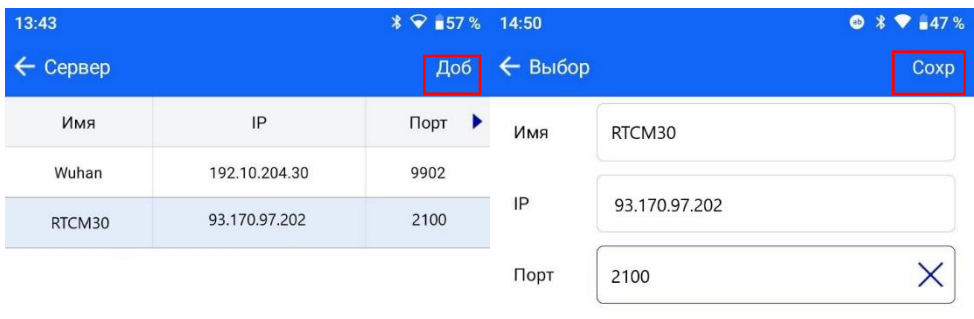

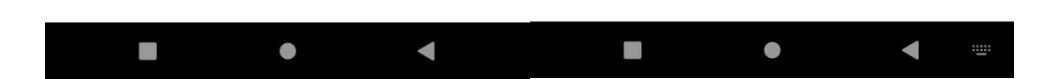

6. У рядках «Логін», «Пароль» введіть:

– логін і пароль, отримане після реєстрації на порталі СКНЗУ (caster.gcknp.com.ua),

– IP адреса сервера: 93.170.97.202

– порт доступу до сервера: 2100

У рядку «Станція» натисніть кнопку «Уст»

7.У вікні натисніть кнопку «Получить», щоб завантажити список точок доступу.

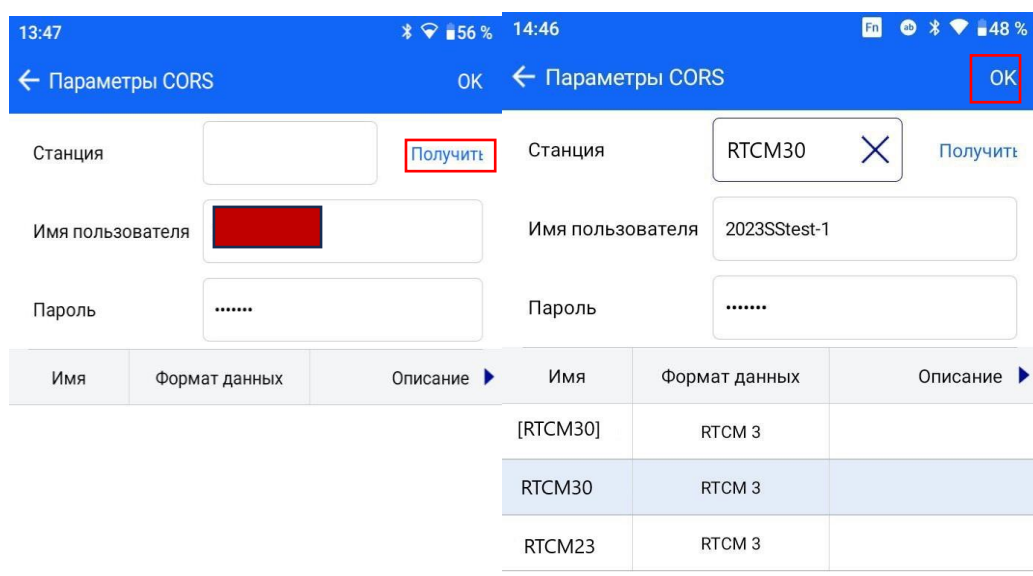

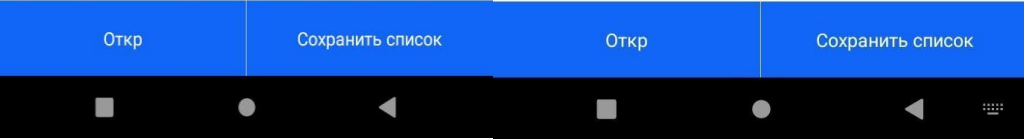

8. Виберіть потрібну вам точку доступу і натисніть кнопку «Ок»

9.Після виконання всіх настройок активуйте передачу «RTCM1021-RTCM1025» і натисніть кнопку «Уст»

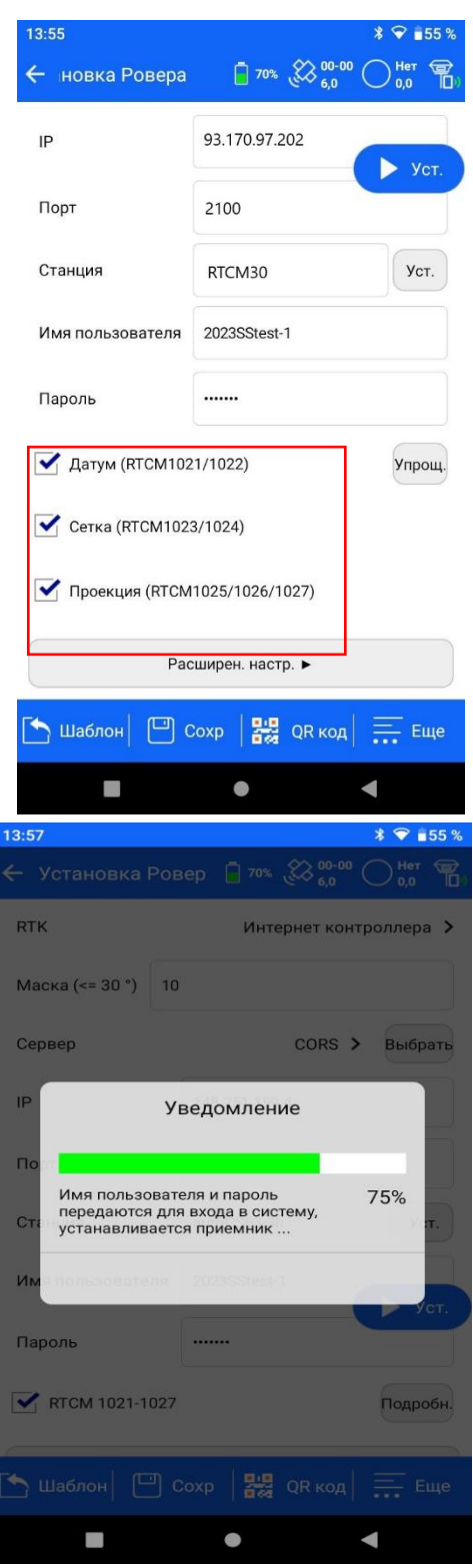

10. Дочекайтеся фіксованого рішення. Повідомлення з'явиться в правому верхньому кутку екрану.

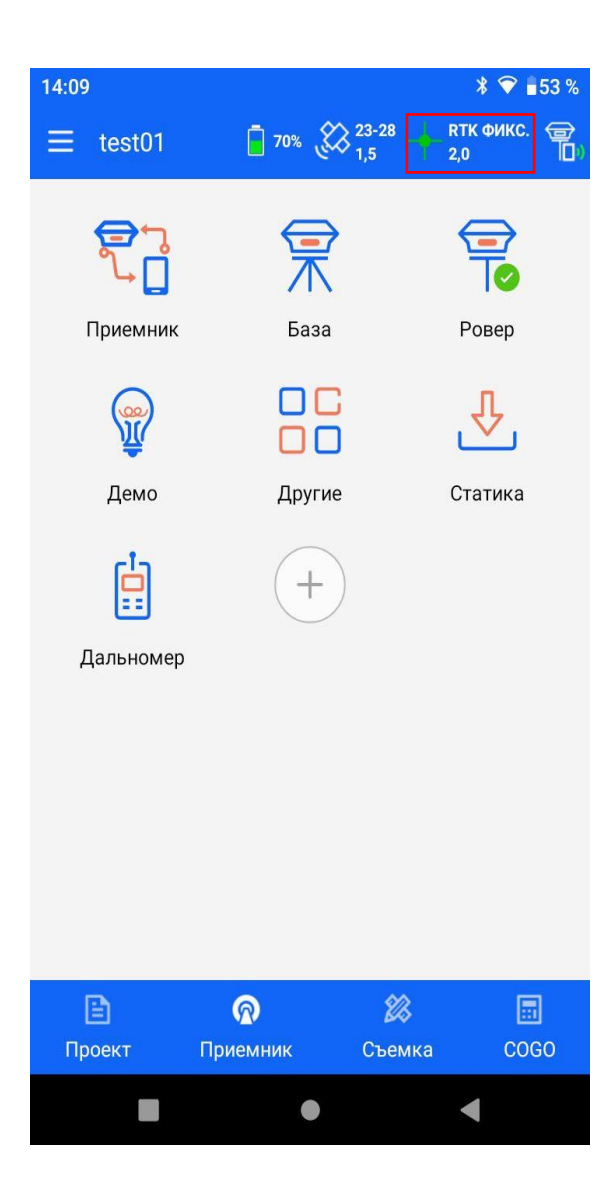

Натиснувши на цю іконку, ви зможете додатково подивитися інформацію про кількість супутників і ступеня заряду батареї приймача.

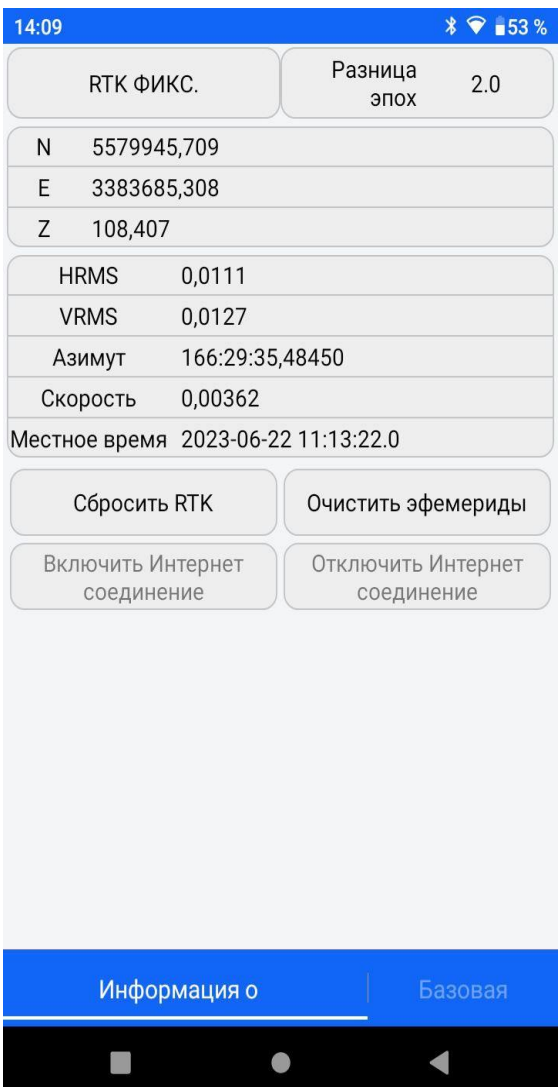

## **II. ЗАПУСК RTK.**

Після попередніх налаштувань, якщо все зробити правильно, RTK вже буде запущений. Перейдіть в меню «Зйомка» і приступайте до роботи.